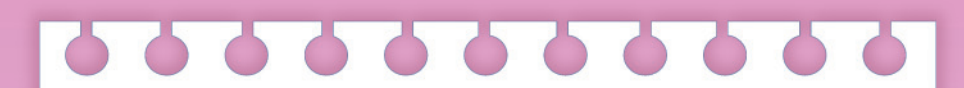

# **8** 建立一份 **InDesign** 新文件

- **8-1** 版本設定
- **8-2** 文件的檢視
- **8-3** 尺標與參考線
- **8-4** 使用程式庫
- **8-5** 儲存與開啟文件

户跟我學 平面設計 **Photoshop**.**Illustrator**.**InDesign**.**Acrobat**

在本章中,先就文件的基本頁面設定作介紹,關於長文件的編排設定,留 待第 13 章再作詳細的說明。

# **8-1** 版面設定

一開始進入 InDesign 程式時,會出現歡迎畫面,點選 新增 > 文件 後即開 啟 新增文件 對話方塊,按 [更邏嘎] 鈕展開對話方塊,可以對新文件的版面作 設定。或是在進入 InDesign 後執行 檔案 > 新增 > 文件 指令也可開啟此對話方 塊。在此對話方塊中可以做以下的設定:

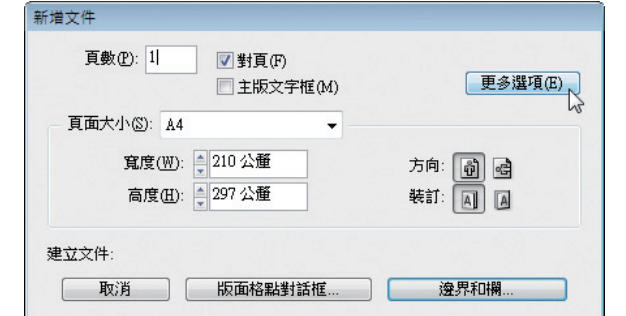

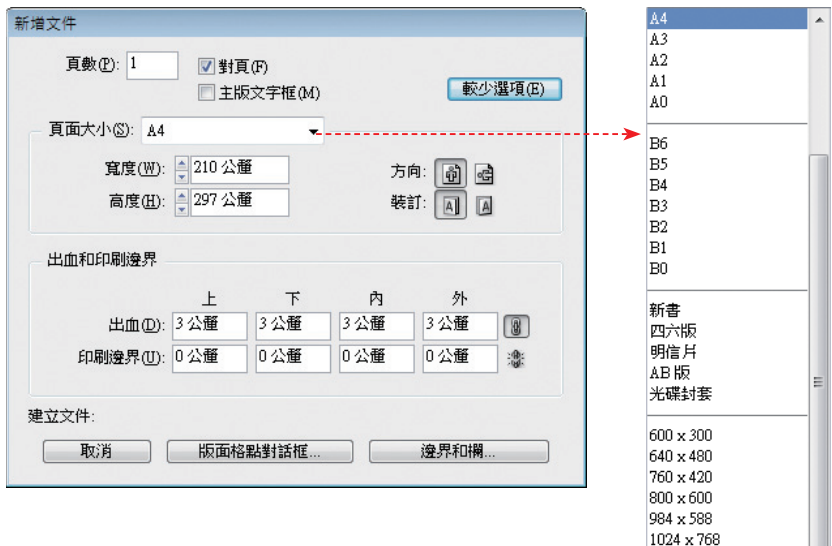

1240 × 620 1280 x 800 自訂

Chapter 8 建立一份InDesign新文件

- 頁數:指定文件的頁數 ( 可以稍後再從 頁面 面板作增刪頁面的動作 )。
- 對頁:設定新文件為單頁 ( 例如:講義、DM 或海報等 ) 或對頁 ( 例 如:書籍、雜誌等)的文件類型。預設為 對頁 文件。
- 頁面大小:設定文件頁面的尺寸和方向;若選 自訂,可以在 寬度 及 高度 欄位中指定尺寸。

當按下 [更多選項8] 鈕展開對話方塊 ( 此時會變成 [ 較選項8 ] 鈕 ), 下方會出 現 出血和印刷邊界 的設定選項;在 出血 欄位指定出血參考線出現的位置,以 便在文件中顯示,作為出血物件放置的參考。

指定 印刷邊界 值可以方便在此位置加上文件的資訊或標記參考線的位置。 按下欄位右側的 讓所有設定均相同 鈕,可以使四個欄位的值都相同。

說 明

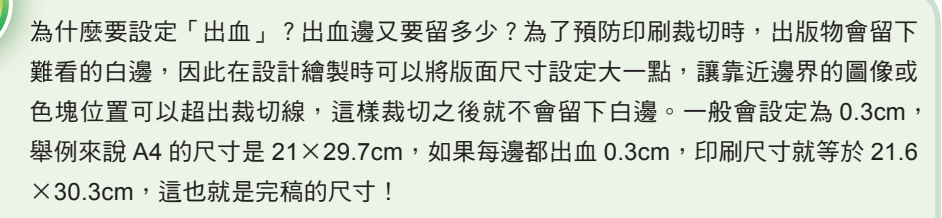

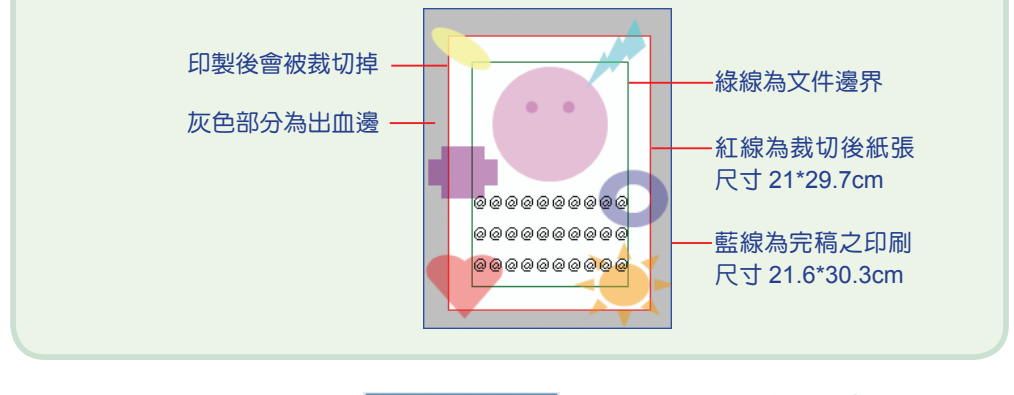

接著在 建立文件 中按下 鈕,進入 新增邊界和欄 對話方塊 中。

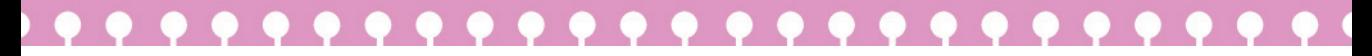

平面設計 **Photoshop**.**Illustrator**.**InDesign**.**Acrobat**

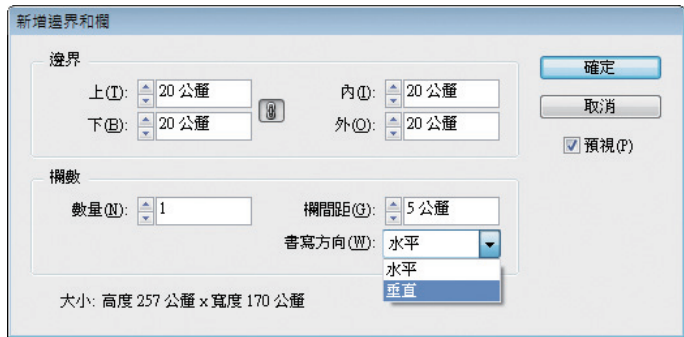

- 邊界:指定文件的邊界值;在單頁文件中會呈現 上、下、左、右 的欄 位供您設定。以對頁文件來說,通常會有裝訂邊,因此 內 邊界值通常 會比 外 邊界值大。
- 欄數:指定文件的欄數及欄與欄之間的距離;預設為 1 欄且 書寫方向 為「水平」。

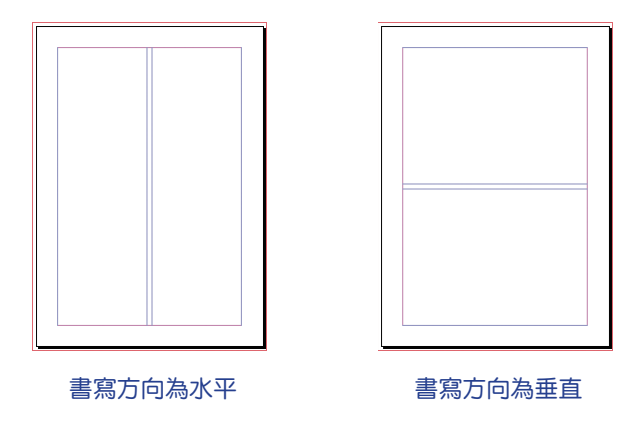

設定完按下 確定 就後即新增文件,之後,仍可再以 檔案 > 文件設定 指令來修改各項頁面屬性;或執行 版面 > 邊界和欄 指令變更邊界值的設定。

下圖為一「自訂」的文件版面:寬 19cm、高 26cm、2 欄、10 頁;邊界 上 3.5cm、下 2cm、外 2cm、內 2.5cm;出血各邊為 0.5cm;印刷邊界各為 1cm。

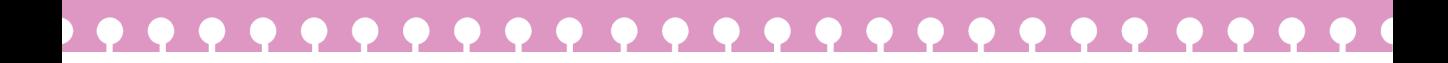

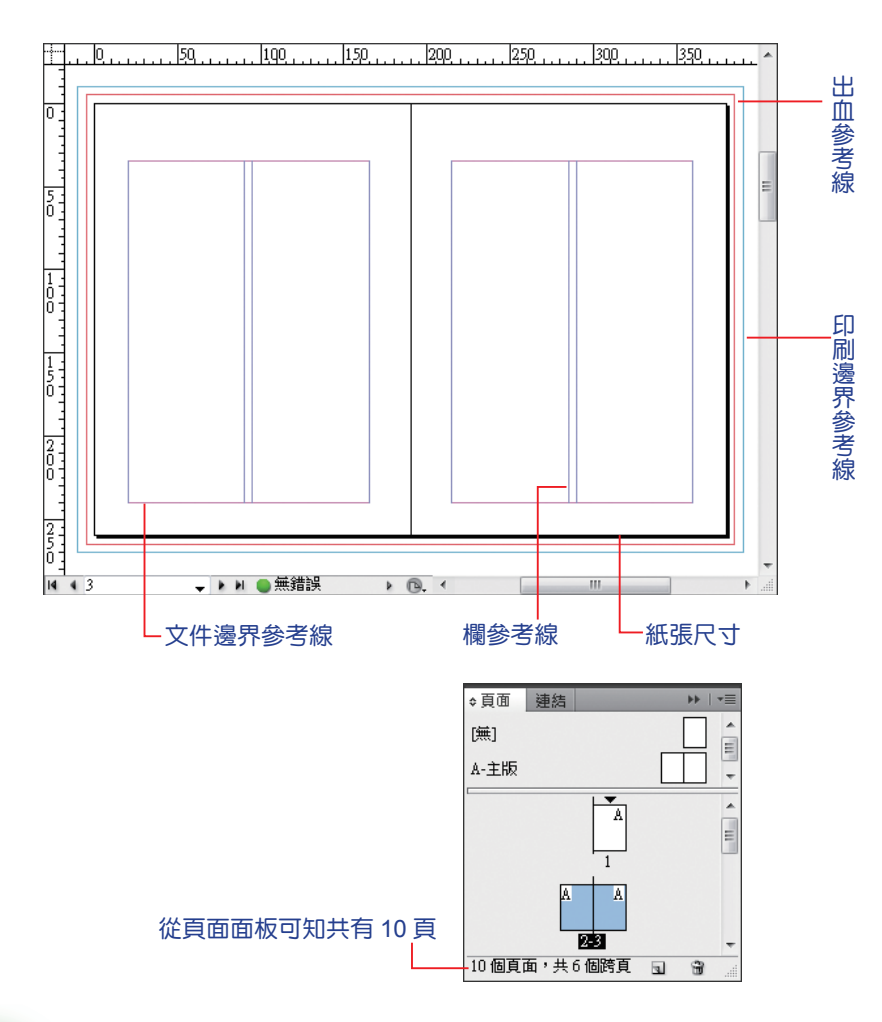

說明

如果希望文件的版面設定能快速套用在往後所新增的文件中,而不要重新指定,可 以在進入 InDesign 後,先關閉所有文件,再以 檔案 > 文件設定 指令設定好;如此 以後再新增文件時,便會以此為預設值。

户跟我學  $\mathbb{F}_{\!\scriptscriptstyle{\mathsf{O}}}$ 平面設計 **Photoshop**.**Illustrator**.**InDesign**.**Acrobat**

# **8-2** 文件的檢視

進行排版作業時,經常需要視版面的安排狀況而調整顯示比例,可以透過 縮放工具或各種檢視方法,來調整文件在螢幕上的顯示畫面,以幫助我們更精 確、有效率的編排文件。

## **8-2-1** 調整顯示比例

螢幕顯示比例的調整,除了可從應用程式列 上方的 縮放層級 調整外,還可以經由以下幾種方 式來操作。

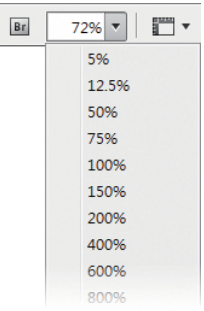

#### 縮放顯示工具

10 點選縮放顯示工具 2 鈕,游標呈 3 狀。

20 在要放大顯示的頁面處點選,或以滑鼠拖曳一矩形範圍,來放大該區域。

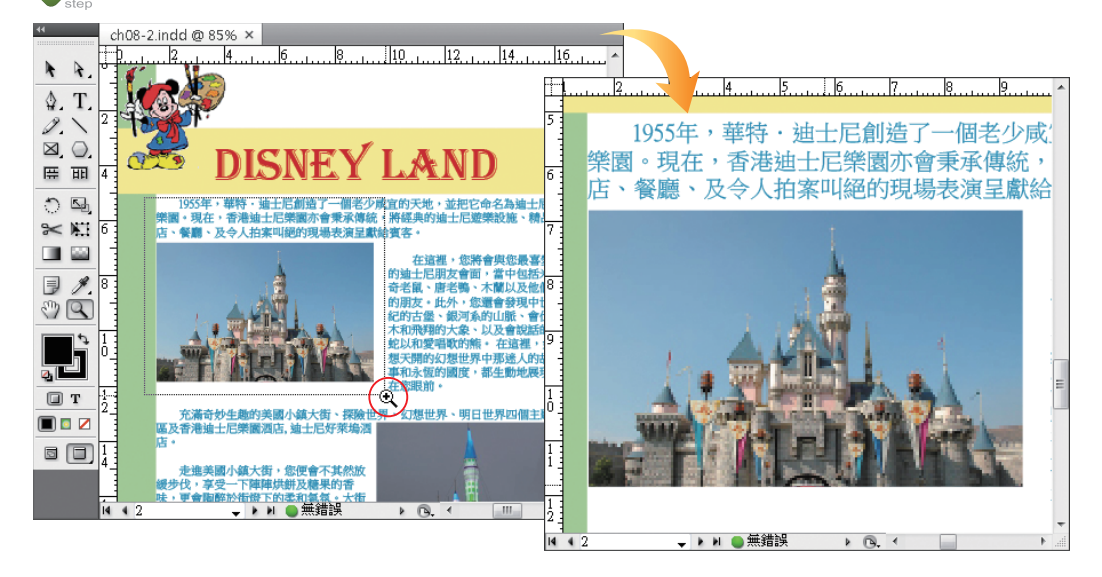

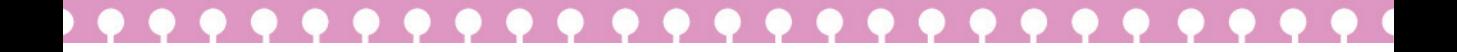

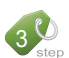

30 按住 AL 鍵再執行,可縮小顯示比例,此時游標呈 Q 狀。

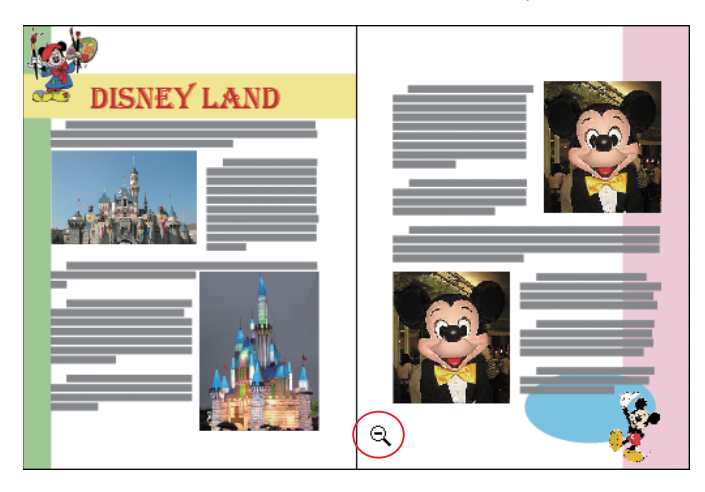

### 檢視功能表的指令或組合鍵

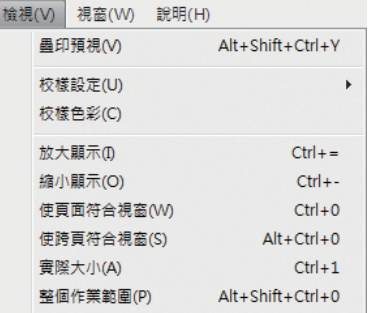

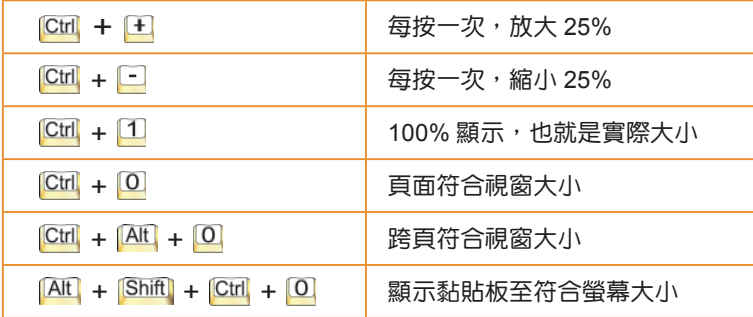

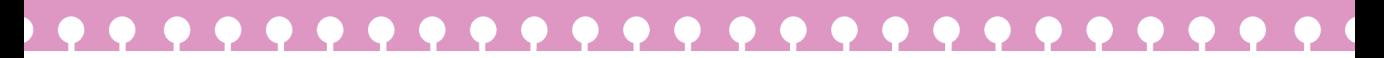

户跟我學 平面設計 **Photoshop**.**Illustrator**.**InDesign**.**Acrobat**

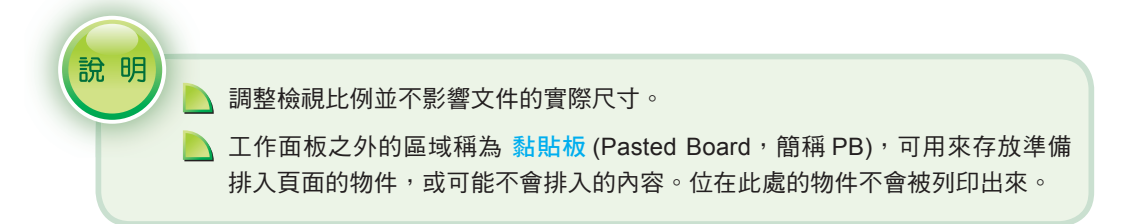

# **8-2-2** 捲動頁面

要在不改變顯示比例的狀態下,快速瀏覽版面的其他內容,除了捲動捲軸 外,還可以利用 手形工具 四 來捲動書面。

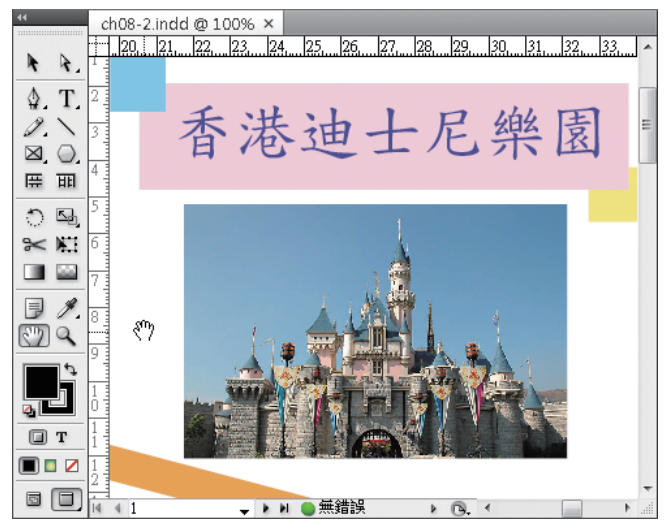

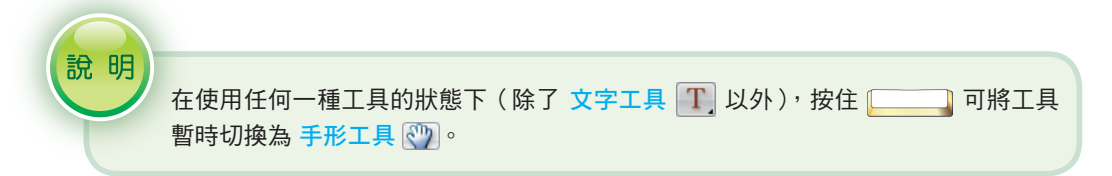

# **8-2-3** 螢幕模式

InDesign 中有四種螢幕模式,可以使用在不同的環境:

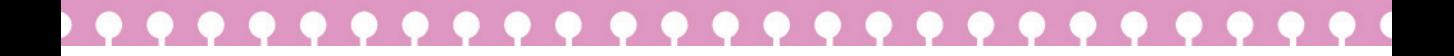

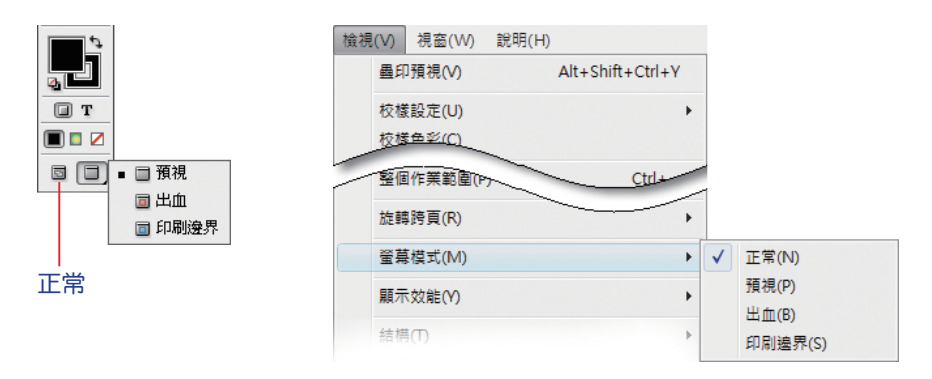

正常:一般我們在排版時所採用的模式,可以顯示所有的物件和參考 線。

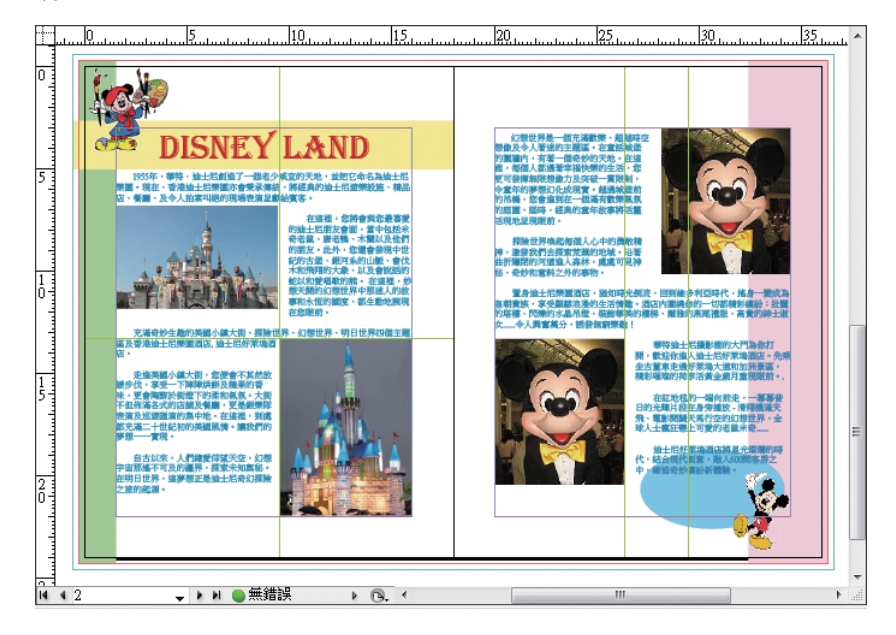

1 預視:在此模式下所有參考線會被隱藏,同時超出頁面的部份也會被 隱藏,因此可做為版面輸出前的預覽動作。

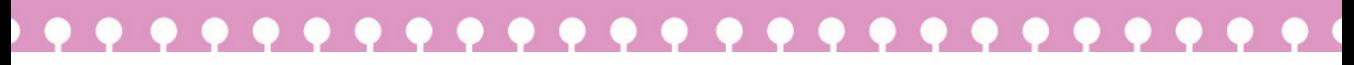

平面設計 **Photoshop**.**Illustrator**.**InDesign**.**Acrobat**

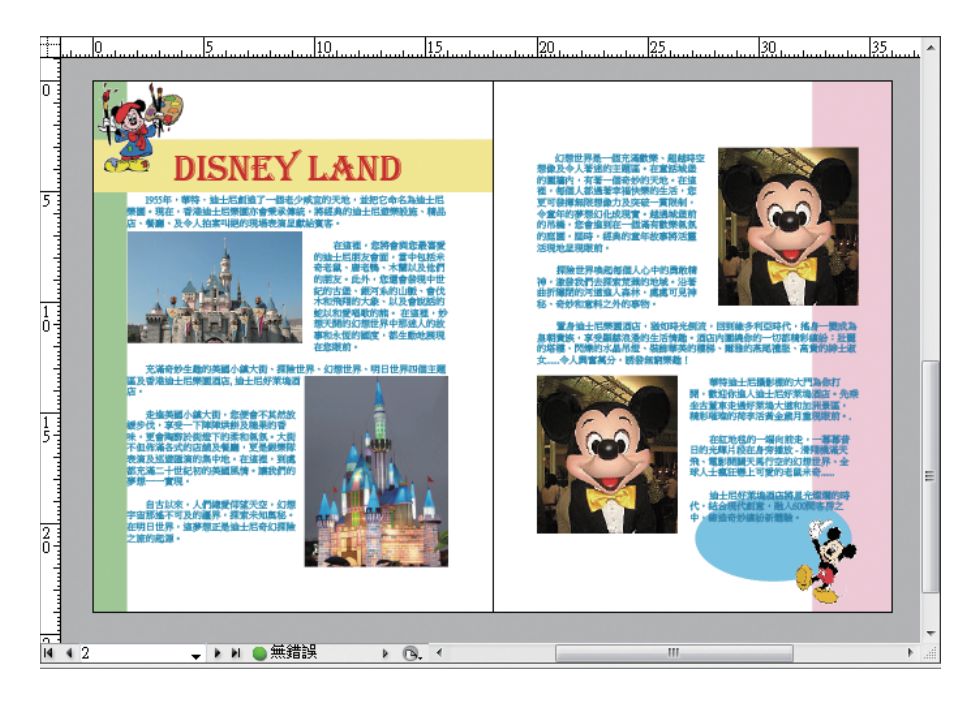

出血:除了隱藏所有參考線外,超出出血參考線以外的物件也會被隱 藏。

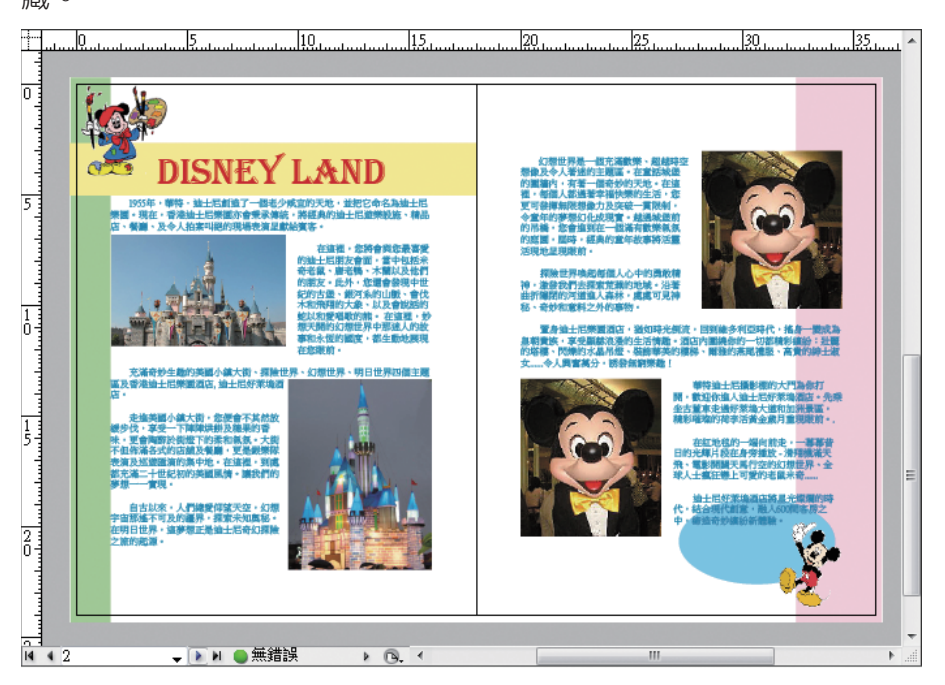

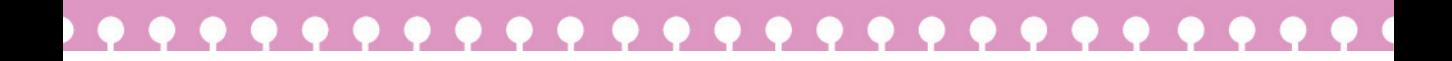

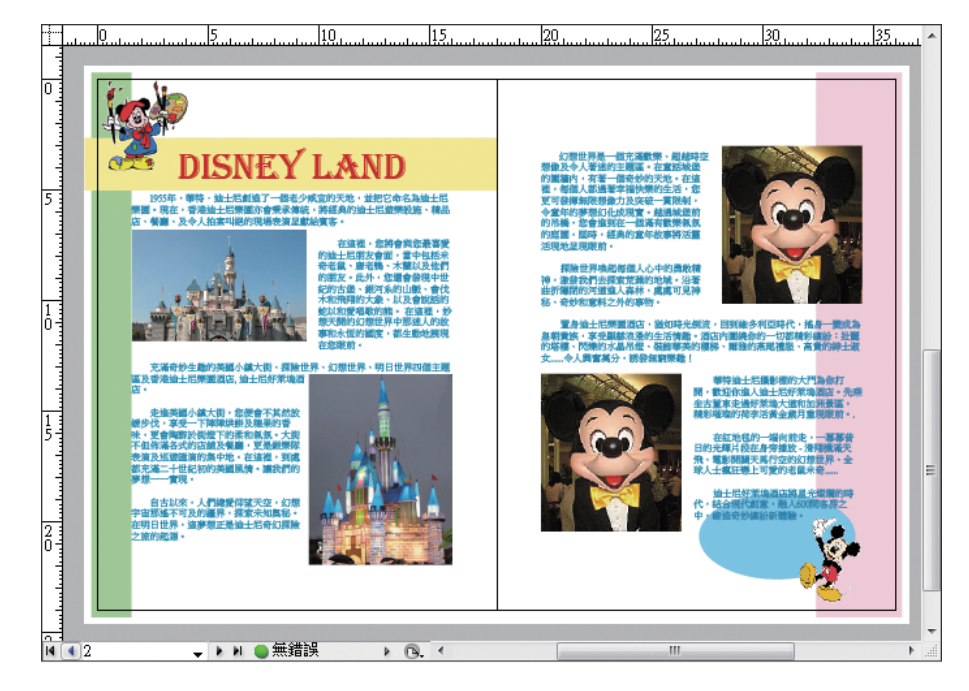

▲ 印刷邊界:除了隱藏所有參考線外,超出印刷邊界參考線以外的物件 會被隱藏。